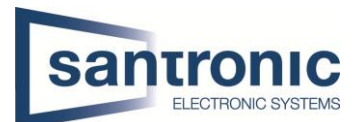

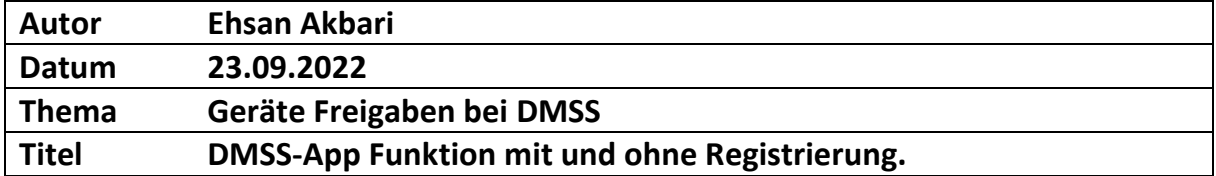

# Inhaltsverzeichnis

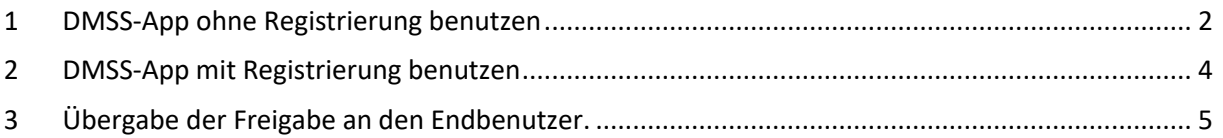

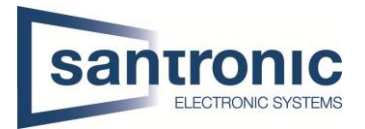

### <span id="page-1-0"></span>1 DMSS-App ohne Registrierung benutzen

1. Von Google Play oder App Store A, heruntergeladen Sie DMSS-App

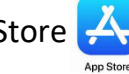

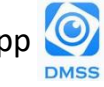

- 2. Ohne Anmeldung einfach ein neues Gerät, wie Rekorder hinzufugen.
- Oben recht auf dem  $(+)$  tippen.

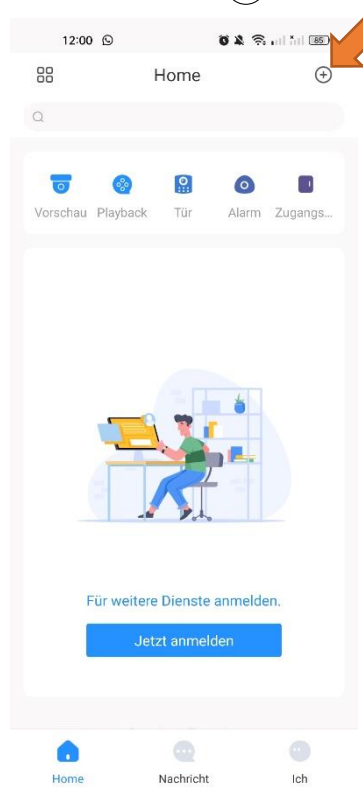

*Vorteil: Ohne Registrierung können mehrere Personen das gleiche Produkt zur App hinzufügen und das Gerät mit Admin-Rechten steuern.*

- SN/Scannen auswählen

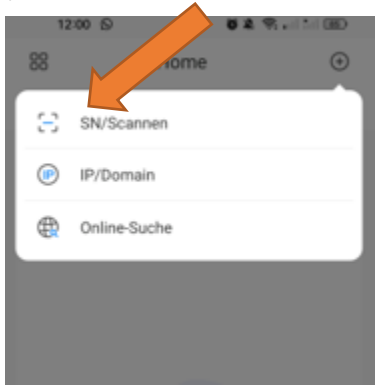

*Nachteil: Sie sind nicht der Admin des Geräts und können die Berechtigungen anderer Benutzer nicht festlegen.*

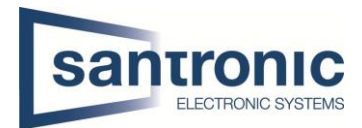

- Dann den richtigen Gerätetyp auswählen.

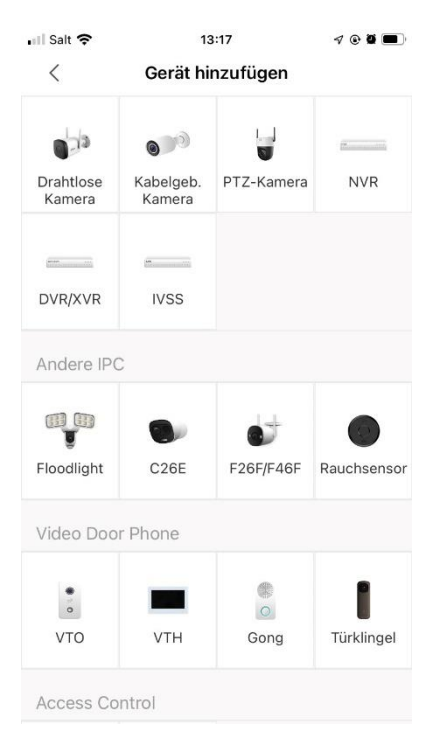

- Das Gerät benennen **O**und User Name Passwort **O**von Gerät eingeben.

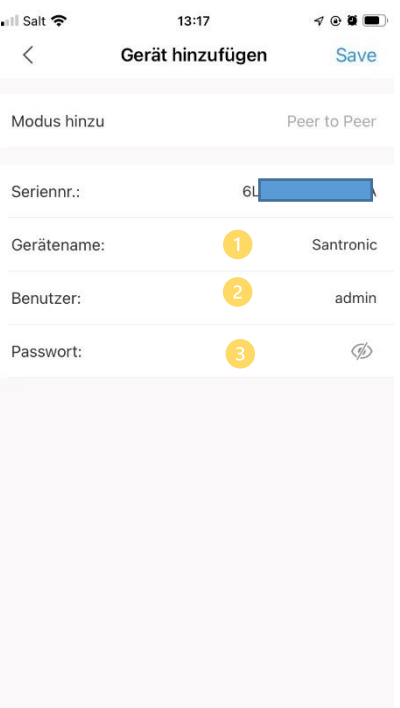

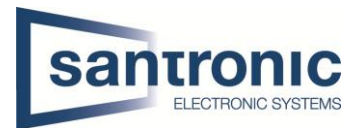

## <span id="page-3-0"></span>2 DMSS-App mit Registrierung benutzen

#### - Auf **Jetz anmelden** tippen.

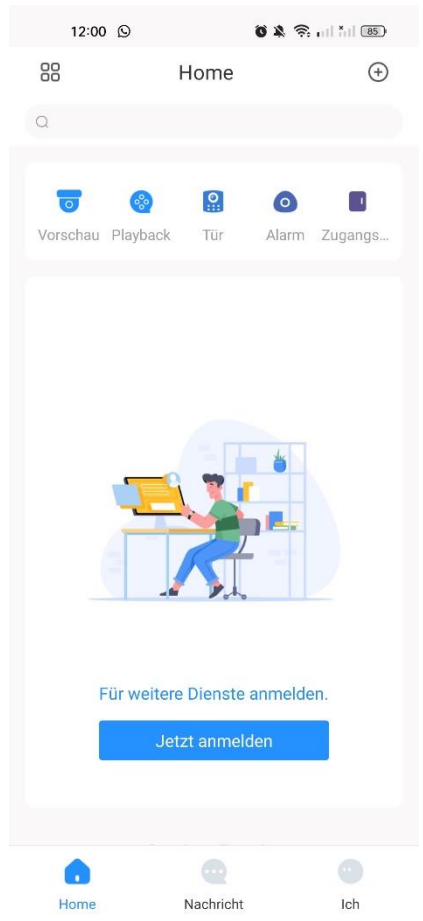

*Vorteil: Sie sind der Admin des Gerätes und Sie können bis 6 Benutzer hinzufügen und unterschiedlichen Rechte übergeben.*

- Nach der Installation geben Sie Ihre E-Mail-Adresse ein und ein neues Passwort.

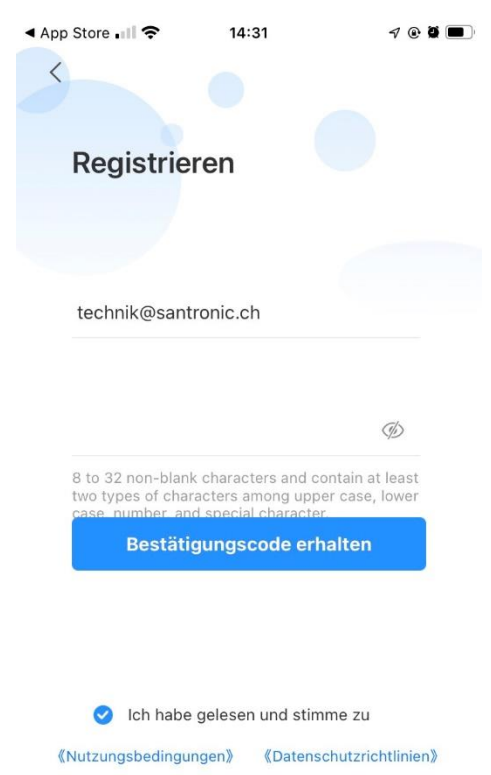

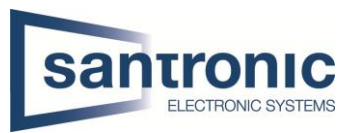

- Sie erhalten eine E-Mail und damit können Sie die Anmeldung erfolgreich abschließen.

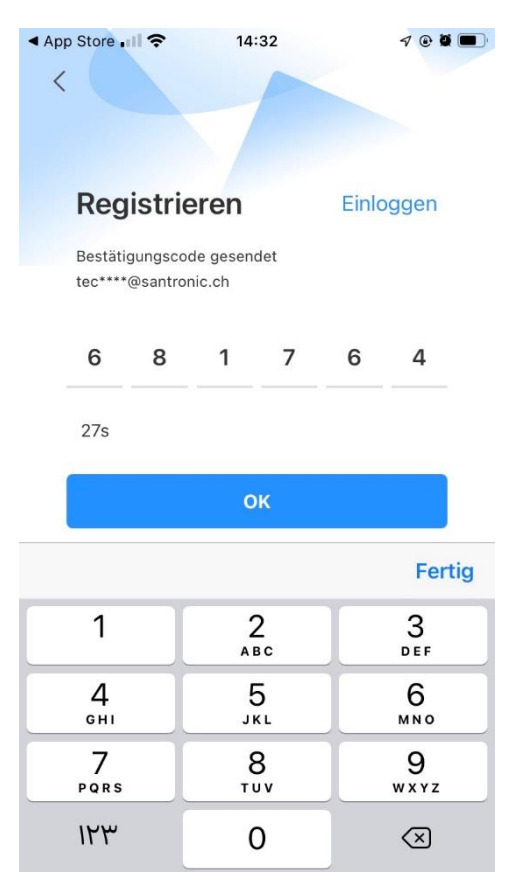

#### <span id="page-4-0"></span>3 Übergabe der Freigabe an den Endbenutzer.

- Wenn Sie mit der Registrierung fertig sind. Sie können auf den rechten Seiten vom Geräten Name auf den 3 Punkten tippen und dann Gerätfreigabe anwählen.

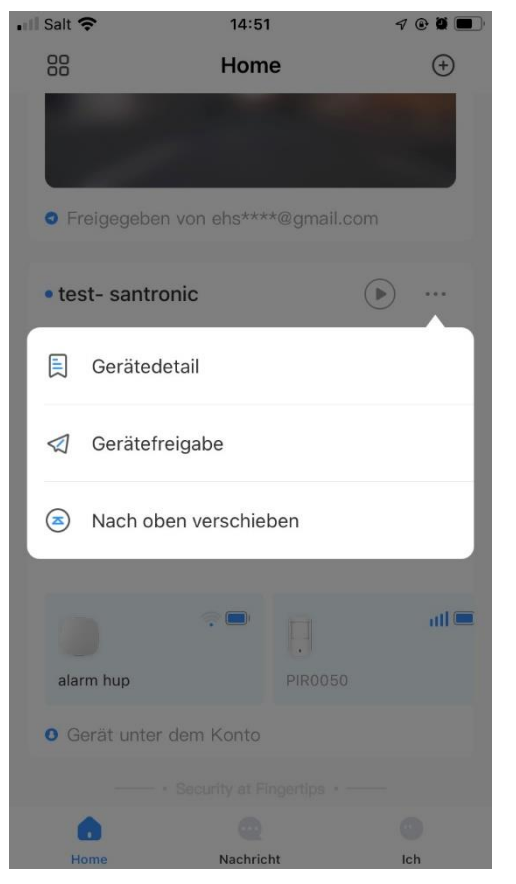

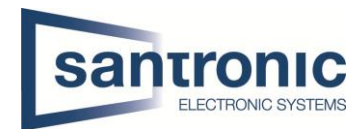

- Auf  $\leftarrow$  Klicken und QR-Cod vom Endbenutzer einscannen.
- Hier können Sie die Berechtigungen wie Wiedergabe und Gerätesteuerung festlegen.

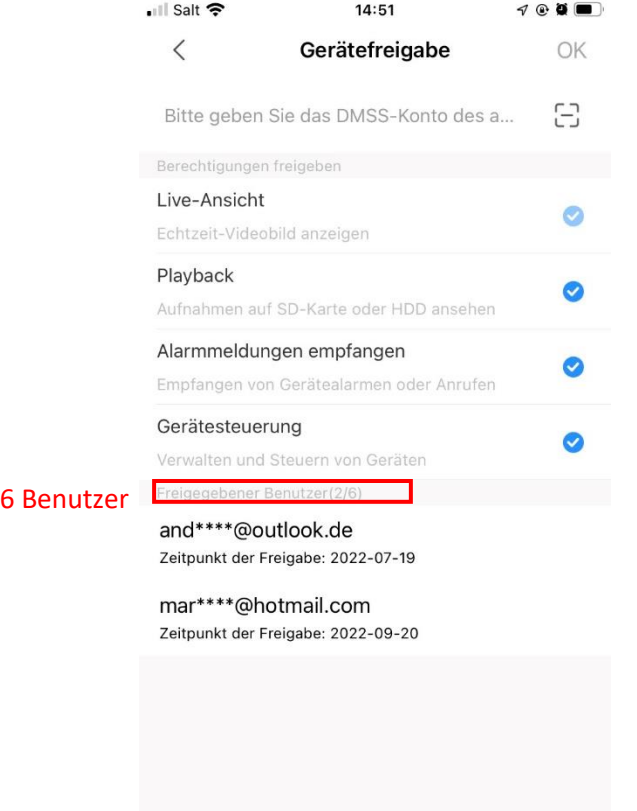

- Wenn der neue Benutzer nicht vor Ort ist kann er ein Screenshot von seinem QR-Cod senden und diesen können Sie dann hinzufügen.

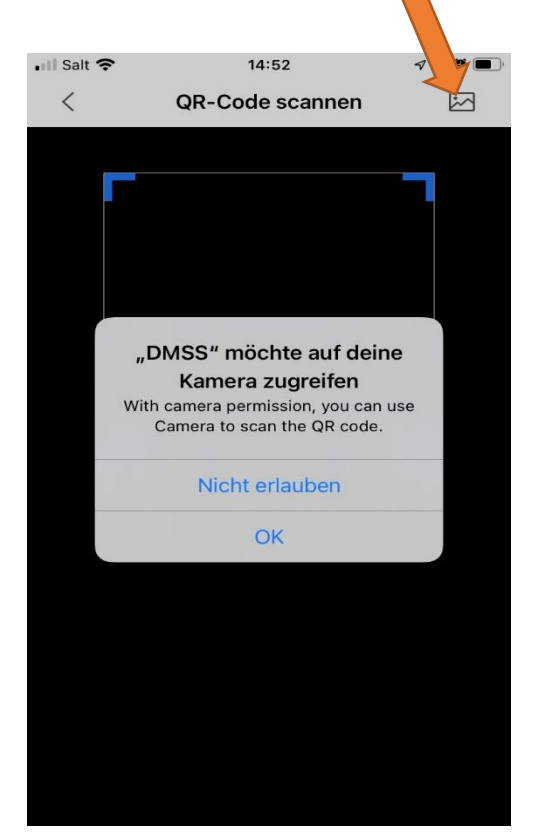

**Bis**